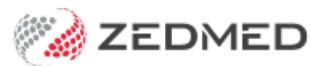

## Capture/Import (Image)

Last Modified on 13/01/2025 2:42 pm AEDT

Import a photo into an encounter. The photos you import will be viewed as thumbnails and can be downloaded one at a time.

To access the Capture module:

- 1. Go to Zedmed's **Reception** tab.
- 2. Select **Clinical Records**.

The **Zedmed Clinical** console will open.

3. Start an encounter with the patient.

For a detailed explanation of how to do this, see theStart an [encounter](https://help.zedmed.com.au/help/start-an-encounter) article.

The **Current Encounter** pane will open and display the clinical modules when the encounter starts.

4. Select **Capture > Import image** from the **Current Encounter** menu.

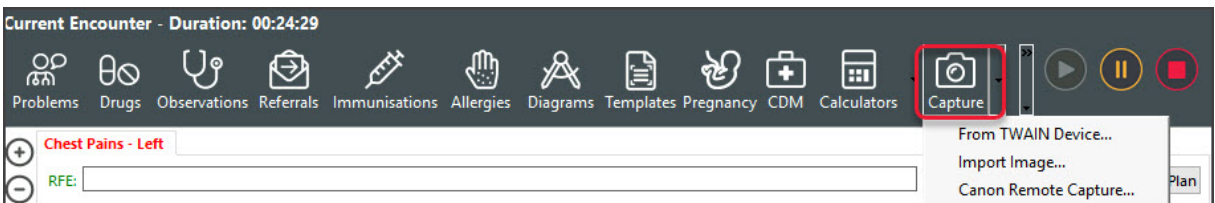

- 5. Browse to the file and select it.
- 6. Open the file.
- 7. In the **Image** dialogue, provide a **Description** for the image.
- 8. Select **OK** to save the file.
- 9. Select **Refresh,** and the file will appear in the **Summary View** under **Images/ECG**.

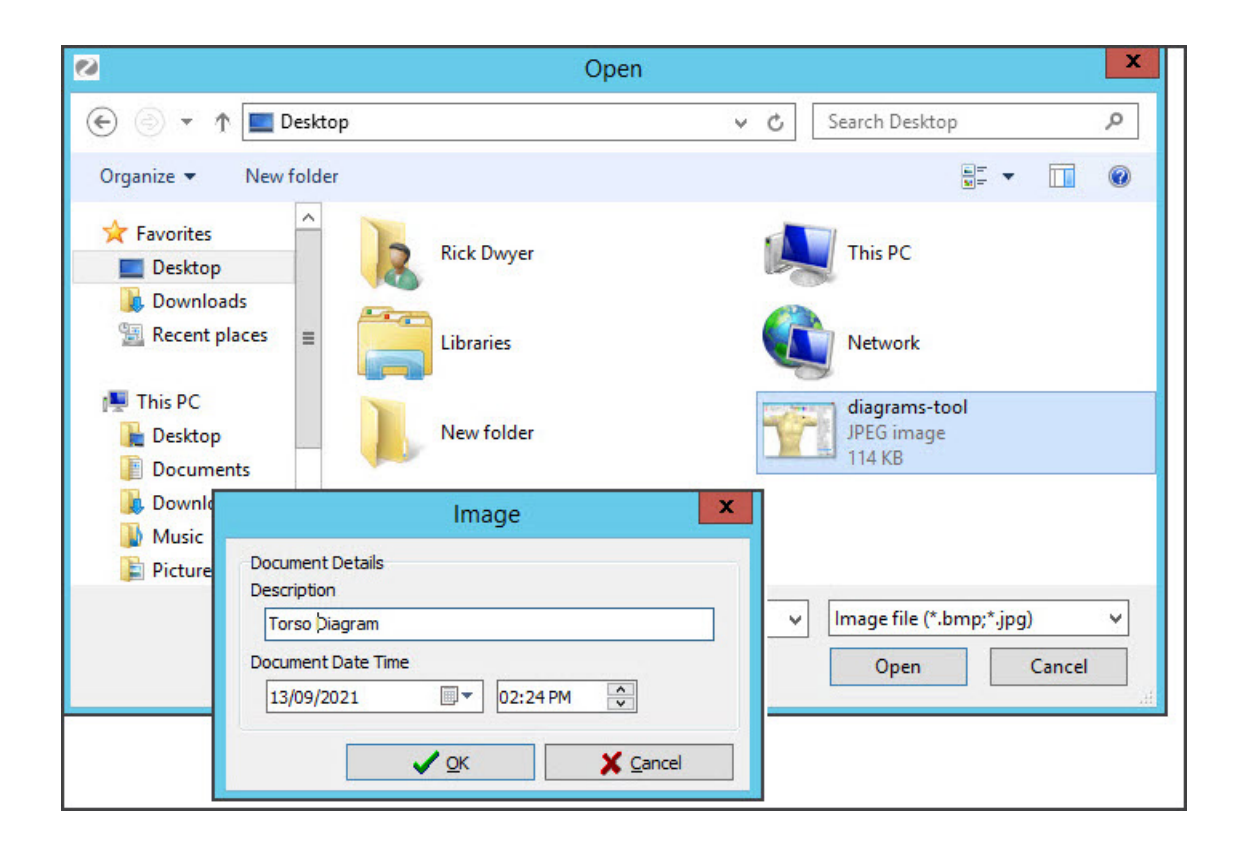